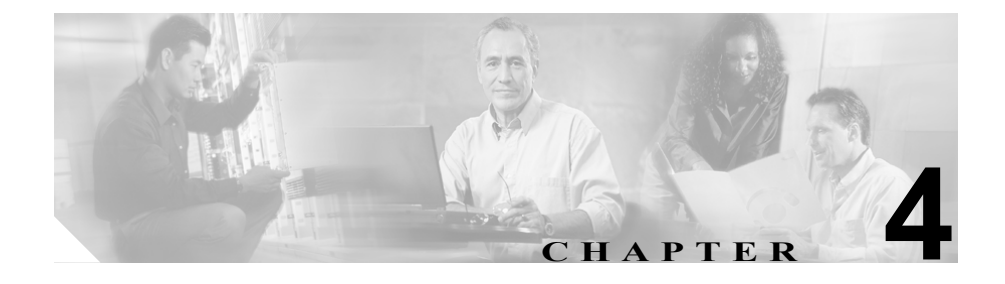

# **Certificate Authority Proxy Function** の使用方法

この章は、次の内容で構成されています。

- [Certificate Authority Proxy Function](#page-1-0) の概要 (P.4-2)
- [Cisco IP Phone](#page-2-0) と CAPF の対話 (P.4-3)
- **•** CAPF [システムの対話および要件\(](#page-4-0)P.4-5)
- **•** 既存の CAPF [データの移行\(](#page-7-0)P.4-8)
- [Cisco CallManager Serviceability](#page-6-0) での CAPF の設定(P.4-7)
- **•** CAPF [の設定用チェックリスト\(](#page-9-0)P.4-10)
- **•** 4.0 [サブスクライバ](#page-11-0) サーバから 4.0 パブリッシャ データベース サーバへの CAPF 1.0(1) [データのコピー\(](#page-11-0)P.4-12)
- **•** [Certificate Authority Proxy Function](#page-13-0) サービスのアクティブ化(P.4-14)
- **•** CAPF サービス [パラメータの更新\(](#page-14-0)P.4-15)
- **•** CAPF エンタープライズ [パラメータの更新\(](#page-16-0)P.4-17)
- **•** [ローカルで有効な証明書のインストールおよびアップグレード\(](#page-17-0)P.4-18)
- **•** [ローカルで有効な証明書の削除\(](#page-18-0)P.4-19)
- [Phone Configuration](#page-20-0) ウィンドウの CAPF 設定(P.4-21)
- **•** [Bulk Administration Tool](#page-24-0) による CAPF の使用方法(P.4-25)
- **•** CAPF [レポートの生成\(](#page-25-0)P.4-26)
- **•** LSC Status [の選択による電話機の検索\(](#page-26-0)P.4-27)
- **•** [電話機での認証文字列の入力\(](#page-26-1)P.4-27)

**Cisco CallManager** セキュリティ ガイド

**Certificate Authority Proxy Function** の概要

### <span id="page-1-0"></span>**Certificate Authority Proxy Function** の概要

Certificate Authority Proxy Function (CAPF) は Cisco CallManager と共に自動的に インストールされ、設定に応じて次のタスクを実行します。

- **•** ローカルで有効な証明書を、サポートされている Cisco IP Phone モデルに対 して発行する。
- **•** SCEP を使用して、サポートされる Cisco IP Phone モデルに代わって、サー ドパーティの認証局による証明書を要求する。
- **•** 電話機にある既存のローカルで有効な証明書をアップグレードする。
- **•** 電話機の証明書を表示およびトラブルシューティングするために取得する。
- **•** 電話機にあるローカルで有効な証明書を削除する。
- **•** 製造元でインストールされる証明書によって認証する。

Cisco Certificate Authority Proxy Function サービスをアクティブにすると、CAPF に固有なキー ペアおよび証明書が CAPF によって自動生成されます。CAPF 証明 書は Cisco CTL クライアントによってクラスタ内のすべてのサーバにコピーさ れ、拡張子 .0 を使用します。CAPF 証明書が存在することを確認するには、各 サーバの C:\Program Files\Cisco\Certificates を参照して次のファイルを検索しま す。

- **•** DER 符号化形式の場合:CAPF.cer
- **•** PEM 符号化形式の場合:CAPF.cer と同じ通常名文字列が含まれる .0 拡張子 ファイル

- **•** CAPF [システムの対話および要件\(](#page-4-0)P.4-5)
- **•** CAPF [の設定用チェックリスト\(](#page-9-0)P.4-10)

### <span id="page-2-0"></span>**Cisco IP Phone** と **CAPF** の対話

電話機が CAPF と対話するときに、電話機はその公開キーと秘密キーのペアを生 成し、署名付きの暗号化メッセージで公開キーを CAPF サーバへ転送します。秘 密キーはそのまま電話機に残り、外部に公開されることはありません。 Cisco CallManager Administration での設定に応じて、CAPF は電話機の証明書に署 名するか、またはサードパーティのシスコ認定 CA サーバに対する SCEP プロト コル プロキシとして動作し、電話機の証明書に署名する場合があります。その 後で CAPF は署名付きの暗号化メッセージで証明書を電話機に戻します。

次の情報は、通信または電源の障害が発生した場合に適用されます。

- **•** 電話機で証明書をインストールしているときに通信障害が発生すると、電話 機は 30 秒間隔であと 3 回、証明書を取得しようとします。これらの値は設 定することができません。
- **•** 電話機で CAPF とのセッションを試行しているときに電源障害が発生する と、電話機はフラッシュに保存されている認証モードを使用します。これ は、電話機がリブート後に TFTP サーバから新しい設定ファイルをロードで きない場合に当たります。証明書の操作が完了すると、フラッシュ内の値は システムによってクリアされます。

電話機ユーザが電話機で証明書操作を中断したり、操作ステータスを確認できる ことに注意してください。

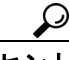

キー生成を低いプライオリティで設定すると、アクションの実行中も電話機の機 能を利用できます。キー生成の完了には 30 分以上かかります。

証明書生成中も電話機は機能しますが、TLS トラフィックが増えることにより、 最小限の範囲ですがコール処理が中断される場合があります。たとえば、インス トールの終了時に証明書がフラッシュに書き込まれる際に音声が乱れることが あります。

証明書用に 2048 ビットのキーを選択すると、電話機の起動およびフェールオー バー中に電話機、Cisco CallManager、および保護された SRST 対応ゲートウェイ との間で接続を確立するのに 60 秒以上かかる場合があります。最高のセキュリ ティ レベルを必要としている場合を除き、2048 ビットのキーは設定しないでく ださい。

次に、ユーザまたは Cisco CallManager によって電話機がリセットされたときに CAPF が Cisco IP Phone 7960 および 7940 とどのように相互対話するかについて 説明します。

次の例では、LSC が電話機内にまだ存在しない場合や、CAPF Authentication Mode に By Existing Certificate が選択されている場合に、CAPF 証明書操作が失敗しま す。

#### 例:ノンセキュアの **Device Security Mode**

この例では、Device Security Mode をノンセキュアに、CAPF Authentication Mode を By Null String または By Existing Certificate (Precedence...) に設定した後に電話 機がリセットされます。電話機は、リセット後すぐにプライマリ Cisco CallManager に登録し、設定ファイルを受け取ります。次に、電話機は自動的に CAPF とのセッションを開始し、LSC をダウンロードします。LSC のインストー ル後、電話機は Device Support Mode を Authenticated または Encrypted に設定しま す。

#### 例:認証済みまたは暗号化済みの **Device Security Mode**

この例では、Device Security Mode を認証済みまたは暗号化済みに、CAPF Authentication Mode を By Null String または By Existing Certificate (Precedence...) に 設定した後に電話機がリセットされます。CAPF セッションが終了して電話機が LSC をインストールするまで、電話機はプライマリ Cisco CallManager に登録し ません。セッションが終了すると、電話機は登録を行い、すぐに認証済みまたは 暗号化済みモードで動作します。

この例では、電話機は CAPF サーバに自動的に接続しないので、By Authentication String を設定することはできません。電話機に有効な LSC がない場合、登録は失 敗します。

- **•** CAPF [システムの対話および要件\(](#page-4-0)P.4-5)
- **•** CAPF [の設定用チェックリスト\(](#page-9-0)P.4-10)
- **•** *Cisco IP Phone* アドミニストレーション ガイド *for Cisco CallManager*

### <span id="page-4-0"></span>**CAPF** システムの対話および要件

CAPF には、次の要件があります。

- **•** Cisco CallManager 4.1 にアップグレードする前に、次の項を確認します。
	- ー 既存の CAPF データの移行 (P.4-8)
	- 4.0 [サブスクライバ](#page-11-0) サーバから 4.0 パブリッシャ データベース サーバへ の CAPF 1.0(1) データのコピー (P.4-12)
- **•** CAPF を使用する前に、Cisco CTL クライアントのインストールおよび設定 に必要なすべての作業を実行したことを確認します。CAPF を使用するには、 パブリッシャ データベース サーバで Cisco Certificate Authority Proxy Function サービスをアクティブにする必要があります。
- **•** スケジューリングされたメンテナンス画面で CAPF を使用することを強く 推奨します。これは、同時に多数の証明書が生成されると、コール処理が中 断される場合があるためです。
- **•** Cisco CallManager 4.1 クラスタ内のすべてのサーバで、同じ管理者ユーザ名 とパスワードを使用する必要があります。これで、CAPF はクラスタ内のす べてのサーバに認証を受けることができます。
- **•** 証明書操作の間、パブリッシャ データベース サーバが実行中で正しく機能 していることを確認します。
- **•** 証明書操作の間、電話機が正しく機能していることを確認します。
- **•** Microsoft Certificate Services ソフトウェアが Windows 2003 サーバで実行され ている場合は、Microsoft Certificate Services を CAPF で使用することもでき ます。このソフトウェアの使用方法、またはトラブルシューティングのサ ポートについては、認証局のベンダーに直接連絡してください。

CAPF が Microsoft Certificate Services による証明書を要求する場合は、IP ア ドレスまたはホスト名など、この認証局の必要な設定情報を該当する CAPF サービス パラメータに入力する必要があります。

Microsoft Certificate Services を使用する場合は、Microsoft Certificate Services をインストールしたサーバに SCEP アドオンをインストールする必要があ ります。SCEP アドオンを入手するには、認証局のベンダーに直接連絡して ください。

ヒント サードパーティの認証局は、ユーザが Cisco CallManager Administration で設定した CAPF 設定を上書きする証明書発行ポリシーを強制する場 合があります。サードパーティの Certificate Authority (CA; 認証局)を CAPF で使用する前に、認証局のベンダーによる資料を参照して、証 明書の発行に影響を及ぼす可能性のある制限事項がないことを確認し てください。

**•** Keon Utility を使用して CAPF の証明書を生成することもできます。IP アド レスまたはホスト名など、この認証局の必要な設定情報を該当する CAPF サービス パラメータに入力する必要があります。また、該当するサービス パラメータ フィールドに Keon Jurisdiction ID を入力する必要もあります。

Keon ソフトウェアの使用方法、またはトラブルシューティングのサポート については、認証局のベンダーに直接連絡してください。

- **•** Keon Utility または Microsoft Certificate Services を CAPF で使用するには、次 の Object ID を定義する必要があります。次の設定の使用方法については、認 証局のベンダーによる資料を参照してください。
	- $-$  (1.3.6.1.5.5.7.3.1) Server SSL/TLS authentication
	- $-$  (1.3.5.1.5.5.7.3.2) Client SSL/TLS authentication
	- $-$  (1.3.6.1.5.5.7.3.5) IPSec end system authentication

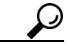

<u>C</u><br>ヒント Cisco IP Telephony Backup and Restore System (BARS)を使用して、CAPF データおよびレポートをバックアップすることができます。これは、 Cisco CallManager によって情報が Cisco CallManager データベースに格 納されるためです。

- [Certificate Authority Proxy Function](#page-1-0) の概要 (P.4-2)
- **•** CAPF [システムの対話および要件\(](#page-4-0)P.4-5)
- **•** 既存の CAPF [データの移行\(](#page-7-0)P.4-8)
- **•** CAPF [の設定用チェックリスト\(](#page-9-0)P.4-10)

## <span id="page-6-0"></span>**Cisco CallManager Serviceability** での **CAPF** の設定

次の作業を Cisco CallManager Serviceability で実行します。

- **•** Cisco Certificate Authority Proxy Function サービスをアクティブにする。
- **•** CAPF 用のトレース設定を行う。

- **•** *Cisco CallManager Serviceability* アドミニストレーション ガイド
- **•** *Cisco CallManager Serviceability* システム ガイド

### <span id="page-7-0"></span>既存の **CAPF** データの移行

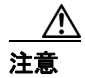

ここで説明する作業の実行に失敗すると、CAPF データが失われる可能性があり ます。P.4-10 の「CAPF [の設定用チェックリスト」](#page-9-0)および P.4-12 の「4.0 [サブス](#page-11-0) クライバ サーバから 4.0 パブリッシャ [データベース](#page-11-0) サーバへの CAPF 1.0(1) [データのコピー」に](#page-11-0)加えて、次の情報も参照してください。

ローカルで有効な証明書をインストールまたは上書きする前に、次の詳細を確認 してください。

- **•** Cisco CallManager 4.0 パブリッシャ データベース サーバに CAPF がインス トールされていた Cisco CallManager 4.0 からのアップグレード:Cisco CallManager 4.0 で証明書の操作を実行し、CAPF 1.0(1) をパブリッシャ デー タベース サーバ上で実行していた場合は、最新の操作ステータスが Cisco CallManager 4.1 データベースに移行されます。
- **•** Cisco CallManager 4.0 サブスクライバ サーバに CAPF がインストールされて いた Cisco CallManager からのアップグレード:Cisco CallManager 4.0 で証明 書の操作を実行し、CAPF 1.0(1) をサブスクライバ サーバ上で実行していた 場合は、CAPF データを 4.0 パブリッシャ データベース サーバにコピーして から、クラスタを Cisco CallManager 4.1 にアップグレードする必要がありま す。

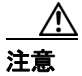

注意 Cisco CallManager 4.0 または 4.1 ヘアップグレードする前にデータをコピーでき なかった場合、Cisco CallManager 4.0 サブスクライバ サーバ上の CAPF データは Cisco CallManager 4.1 データベースに移行されず、データは失われる可能性があ ります。データが失われた場合、CAPF utility 1.0(1) を使用して発行したローカル で有効な証明書は電話機に残ります。CAPF 4.1(3) は証明書を再発行しますが、 証明書は有効ではありません。

> **•** Cisco CallManager 4.1(x) のいずれかのリリースから、以降のリリースの Cisco CallManager 4.1(x) へのアップグレード:アップグレードによって CAPF デー タは自動的に移行されます。

- [Certificate Authority Proxy Function](#page-1-0) の概要 (P.4-2)
- **•** CAPF [システムの対話および要件\(](#page-4-0)P.4-5)
- **•** CAPF [の設定用チェックリスト\(](#page-9-0)P.4-10)
- **•** 4.0 [サブスクライバ](#page-11-0) サーバから 4.0 パブリッシャ データベース サーバへの CAPF 1.0(1) データのコピー (P.4-12)

# <span id="page-9-0"></span>**CAPF** の設定用チェックリスト

表 [4-1](#page-9-1) に、ローカルで有効な証明書をインストール、アップグレード、削除、ま たはトラブルシューティングする場合に実行する作業のリストを示します。

#### <span id="page-9-1"></span>表 **4-1 CAPF** の設定用チェックリスト

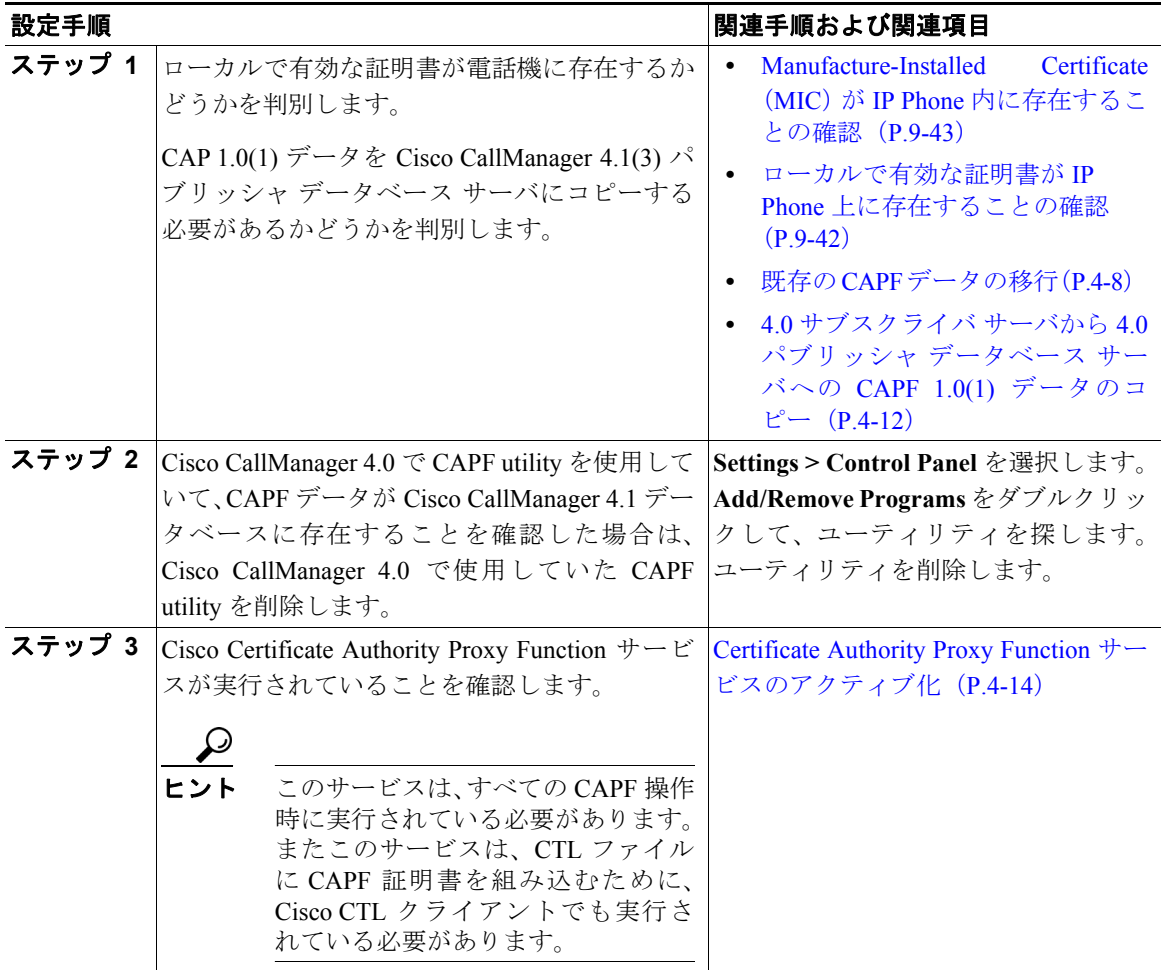

ш

#### 表 **4-1 CAPF** の設定用チェックリスト(続き)

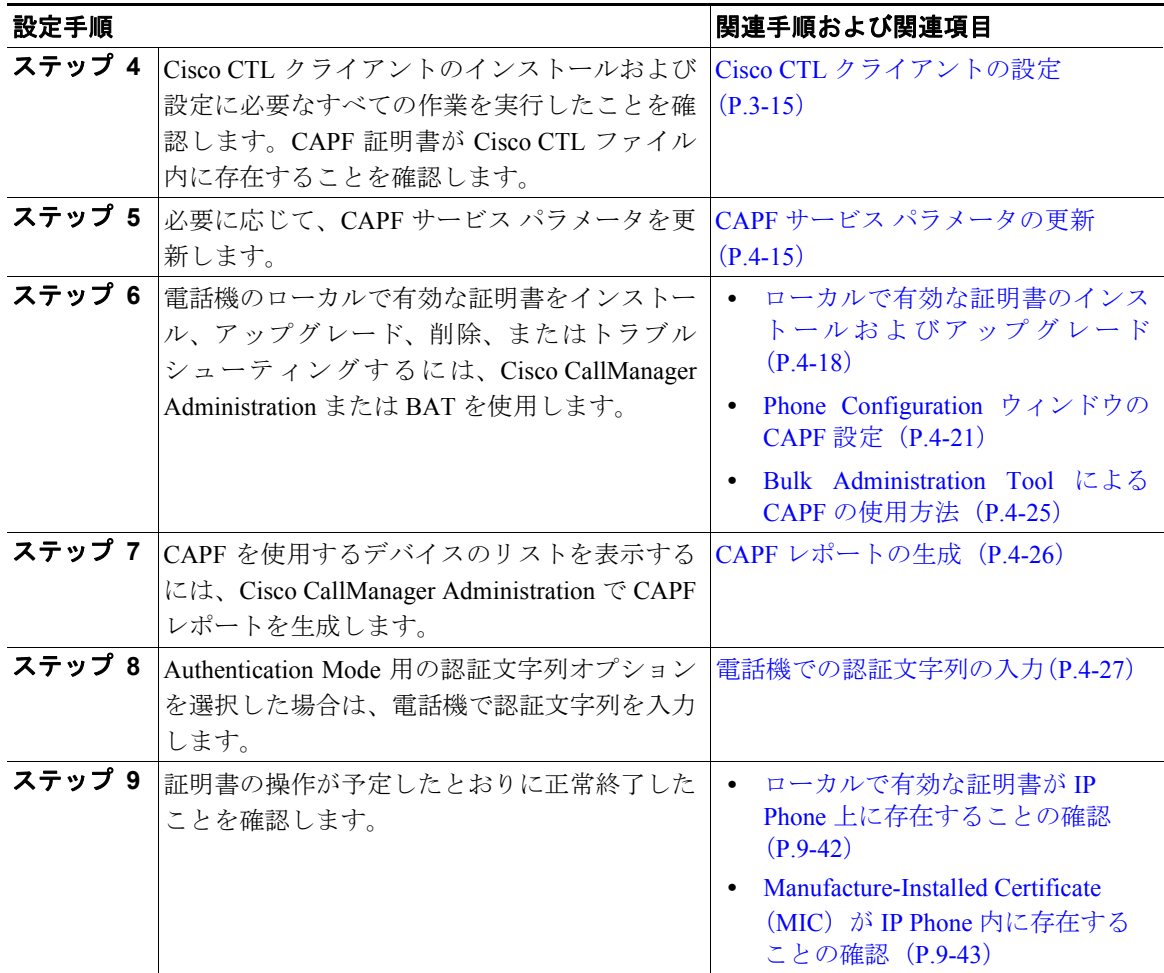

# <span id="page-11-0"></span>**4.0** サブスクライバ サーバから **4.0** パブリッシャ データベー ス サーバへの **CAPF 1.0(1)** データのコピー

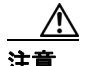

注意 CAPF utility 1.0(1) を Cisco CallManager 4.0 サブスクライバ サーバにインストール した場合、CAPF データを 4.0 パブリッシャ データベース サーバにコピーしてか ら、Cisco CallManager 4.1 にアップグレードする必要があります。この作業を実 行しないと、CAPF データが失われることがあります。たとえば、C:\Program Files\Cisco\CAPF\CAPF.phone にある電話機レコード ファイルが失われる可能性 があります。データが失われると、CAPF utility 1.0(1) を使用して発行したローカ ルで有効な証明書は電話機に残ります。CAPF 4.1(3) は証明書を再発行しますが、 証明書は有効ではありません。

> 次に示す手順は、P.4-8 の「既存の CAPF [データの移行」と](#page-7-0)併せて使用してくだ さい。ファイルをコピーするには、次の手順を実行します。

#### 手順

ステップ **1** CAPF 1.0 がインストールされているマシンから Cisco CallManager 4.0 がインス トールされているパブリッシャ データベース サーバに[、表](#page-11-1) 4-2 のファイルをコ ピーします。

#### <span id="page-11-1"></span>表 **4-2** サーバからサーバへのコピー

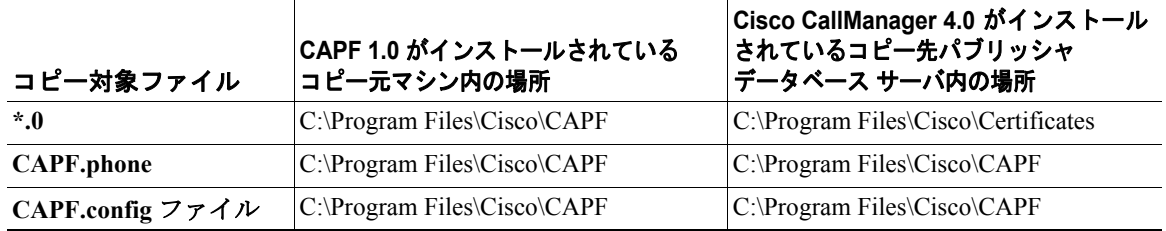

ステップ **2** クラスタ内のすべてのサーバを Cisco CallManager 4.1 にアップグレードします。

- ステップ **3** クラスタを Cisco CallManager 4.1 にアップグレードしたら、Cisco CTL クライア ントをアップグレードし、電話機を使用する前にクライアントを実行します。 Cisco CTL クライアントによって、CAPF 証明書がクラスタ内のすべてのサーバ にコピーされます。
- ステップ **4** Cisco CallManager 4.0 で使用していた CAPF utility をアンインストールします[。表](#page-9-1) [4-1](#page-9-1) を参照してください。
- ステップ **5** 詳細については、P.9-43 の「新規 CAPF 証明書の生成」を参照してください。

- [Certificate Authority Proxy Function](#page-1-0) の概要 (P.4-2)
- **•** CAPF [システムの対話および要件\(](#page-4-0)P.4-5)
- **•** 既存の CAPF [データの移行\(](#page-7-0)P.4-8)
- **•** CAPF [の設定用チェックリスト\(](#page-9-0)P.4-10)

# <span id="page-13-0"></span>**Certificate Authority Proxy Function** サービスのアクティ ブ化

Cisco CallManager 4.1 では、Cisco CallManager Serviceability で Certificate Authority Proxy Function サービスが自動的にアクティブになりません。

このサービスは、パブリッシャ データベース サーバ上だけでアクティブにしま す。Cisco CTL クライアントをインストールして設定する前にこのサービスをア クティブにしなかった場合は、P.3-21 の「CTL ファイルの更新」の説明に従って CTL ファイルを更新する必要があります。

サービスをアクティブにするには、次の手順を実行します。

#### 手順

- ステップ **1** Cisco CallManager Serviceability で **Tools > Service Activation** の順に選択します。
- ステップ **2** ウィンドウの左側のペインで、パブリッシャ データベース サーバを選択します。
- ステップ **3 Certificate Authority Proxy Function** サービスのチェックボックスをオンにしま す。
- ステップ **4 Update** をクリックします。

- **•** CAPF [の設定用チェックリスト\(](#page-9-0)P.4-10)
- **•** *Cisco CallManager Serviceability* アドミニストレーション ガイド
- **•** *Cisco CallManager Serviceability* システム ガイド

# <span id="page-14-0"></span>**CAPF** サービス パラメータの更新

証明書の生成に Microsoft Certificate Services または Keon Utility を使用している 場合、Cisco CallManager Administration で一部の CAPF サービス パラメータを更 新する必要があります。

CAPF Service Parameter ウィンドウには、証明書の有効年数、システムによるキー 生成の最大再試行回数、キー サイズなどの情報も表示されます。

Cisco CallManager Administration で CAPF サービス パラメータを表示する前に、 P.4-14 の「[Certificate Authority Proxy Function](#page-13-0) サービスのアクティブ化」の説明に 従って Certificate Authority Proxy Function サービスをアクティブにする必要があ ります。

CAPF サービス パラメータを更新するには、次の手順を実行します。

#### 手順

- ステップ **1** Cisco CallManager Administration で **Service > Service Parameter** の順に選択しま す。
- ステップ **2** Server ドロップダウン リスト ボックスから、パブリッシャ データベース サーバ を選択します。
- ステップ **3** Service ドロップダウン リスト ボックスから、**Cisco Certificate Authority Proxy Function** サービスを選択します。
- ステップ **4** CAPF サービス パラメータを更新します。Service Parameter ウィンドウで i ボタ ンをクリックし、次のサービス パラメータに関する説明を表示します。
	- **•** Certificate Issuer
	- **•** Duration of Certificate Validity (years)
	- **•** Key Size (bits)
	- **•** Maximum Allowable Time for Key Generation (minutes)
	- **•** Maximum Allowable Attempts for Key Generation
	- **•** Keon Jurisdiction ID

**Cisco CallManager** セキュリティ ガイド

#### ■ CAPF サービス パラメータの更新

- **•** SCEP Port Number
- **•** Certificate Authority Address
- ステップ **5** 変更内容を有効にするには、Cisco Certificate Authority Proxy Function サービスを 再起動する必要があります。

- [Certificate Authority Proxy Function](#page-1-0) の概要 (P.4-2)
- **•** CAPF [システムの対話および要件\(](#page-4-0)P.4-5)
- **•** CAPF [の設定用チェックリスト\(](#page-9-0)P.4-10)
- **•** [Certificate Authority Proxy Function](#page-13-0) サービスのアクティブ化(P.4-14)

# <span id="page-16-0"></span>**CAPF** エンタープライズ パラメータの更新

次のエンタープライズ パラメータは CAPF をサポートしています。

- **•** CAPF Phone Port
- **•** CAPF Operation Expires in (days)

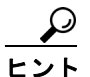

ヒント Cisco CallManager Administration のパラメータにアクセスするには、**System > Enterprise Parameters** の順に選択します。パラメータの説明を表示するには、 Enterprise Parameters ウィンドウに表示される i ボタンをクリックします。変更内 容を有効にするには、パラメータの更新後に電話機をリセットする必要がありま す。

#### 関連項目

- [Certificate Authority Proxy Function](#page-1-0) の概要 (P.4-2)
- **•** CAPF [システムの対話および要件\(](#page-4-0)P.4-5)
- **•** CAPF [の設定用チェックリスト\(](#page-9-0)P.4-10)
- **•** [Certificate Authority Proxy Function](#page-13-0) サービスのアクティブ化(P.4-14)
- **•** CAPF サービス [パラメータの更新\(](#page-14-0)P.4-15)

 $\mathbf{I}$ 

### <span id="page-17-0"></span>-カルで有効な証明書のインストールおよびアップグレー ド

CAPF を使用するときに[、表](#page-20-1) 4-3 を参照してください。

Certificate Authority Proxy Function を使用するには、次の手順を実行します。

#### 手順

- ステップ **1** Cisco CallManager Administration で **Device > Phone** の順に選択します。
- ステップ **2** 証明書をインストール、アップグレード、削除、またはトラブルシューティング する電話機を検索します。電話機の検索については、『*Cisco CallManager* アドミ ニストレーション ガイド』を参照してください。
- ステップ **3** 表 [4-3](#page-20-1) の説明に従って、設定内容を入力します。
- ステップ **4 Update** をクリックします。
- ステップ **5 Reset Phone** をクリックします。
- ステップ **6** Install/Upgrade Certificate Operation オプションと By Authentication String モード オ プションを選択した場合は、電話機に認証文字列を入力する必要があります。こ の作業を実行する方法については、P.4-27 [の「電話機での認証文字列の入力」を](#page-26-1) 参照してください。

- [Certificate Authority Proxy Function](#page-1-0) の概要 (P.4-2)
- **•** CAPF [システムの対話および要件\(](#page-4-0)P.4-5)
- **•** CAPF [の設定用チェックリスト\(](#page-9-0)P.4-10)
- [Phone Configuration](#page-20-0) ウィンドウの CAPF 設定(P.4-21)
- **•** [Bulk Administration Tool](#page-24-0) による CAPF の使用方法(P.4-25)
- **•** [電話機での認証文字列の入力\(](#page-26-1)P.4-27)

### <span id="page-18-0"></span>ローカルで有効な証明書の削除

CAPF では、シスコの製造過程で電話機にインストールされた証明書は削除しま せん。CAPF で削除するのは、CAPF またはシスコ認定のサードパーティ認証局 が発行した証明書だけです。

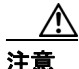

電話機に Manufacture Installed Certificate (MIC; 製造元でインストールされる証 明書)が含まれない場合は、Locally Significant Certificate (LSC; ローカルで有効 な証明書)を削除する前に、電話機のデバイス セキュリティ モードをノンセキュ アに変更する必要があります。デバイス セキュリティ モードを変更する前に証 明書を削除すると、電話機を Cisco CallManager に登録できません。デバイス セ キュリティ モードの変更については、P.5-1 の「電話機のセキュリティ設定」を 参照してください。

電話機ではなく Cisco CallManager Administration から証明書を削除するには、次 の手順を実行します。

#### 手順

- ステップ **1** Cisco CallManager Administration で **Device > Phone** の順に選択します。
- ステップ **2** ローカルで有効な証明書を削除する電話機を検索します。CAPF を使用する電話 機の検索方法については、『*Cisco CallManager* アドミニストレーション ガイド』 を参照してください。
- ステップ **3** Certificate Operation ドロップダウン リスト ボックスから、**Delete** オプションを 選択します。
- ステップ **4 Update** をクリックします。
- ステップ **5 Reset Phone** をクリックします。
- ステップ **6** By Authentication String モードを選択した場合は、証明書を取り消す文字列を入 力する必要があります。
- ステップ **7** 証明書の発行にシスコ認定のサードパーティ認証局を使用していた場合、その認 証局が証明書を取り消したことを確認します。この作業を実行する方法について は、サードパーティの認証局ベンダーにお問い合せください。

証明書が認証局によって電話機から削除されると、Phone Configuration ウィンド ウの Operation Status フィールドに Delete Success と表示されます。

- [Certificate Authority Proxy Function](#page-1-0) の概要 (P.4-2)
- **•** CAPF [システムの対話および要件\(](#page-4-0)P.4-5)
- **•** 既存の CAPF [データの移行\(](#page-7-0)P.4-8)
- **•** [Certificate Authority Proxy Function](#page-13-0) サービスのアクティブ化(P.4-14)
- **•** CAPF サービス [パラメータの更新\(](#page-14-0)P.4-15)
- **•** [ローカルで有効な証明書のインストールおよびアップグレード\(](#page-17-0)P.4-18)
- [Phone Configuration](#page-20-0) ウィンドウの CAPF 設定 (P.4-21)
- **•** [Bulk Administration Tool](#page-24-0) による CAPF の使用方法(P.4-25)
- **•** [電話機での認証文字列の入力\(](#page-26-1)P.4-27)
- **•** [ローカルで有効な証明書の削除\(](#page-18-0)P.4-19)

# <span id="page-20-0"></span>**Phone Configuration** ウィンドウの **CAPF** 設定

表 [4-3](#page-20-1) は、Cisco CallManager Administration の Phone Configuration ウィンドウにあ る CAPF 設定について説明しています。

#### <span id="page-20-1"></span>表 **4-3 CAPF** 設定

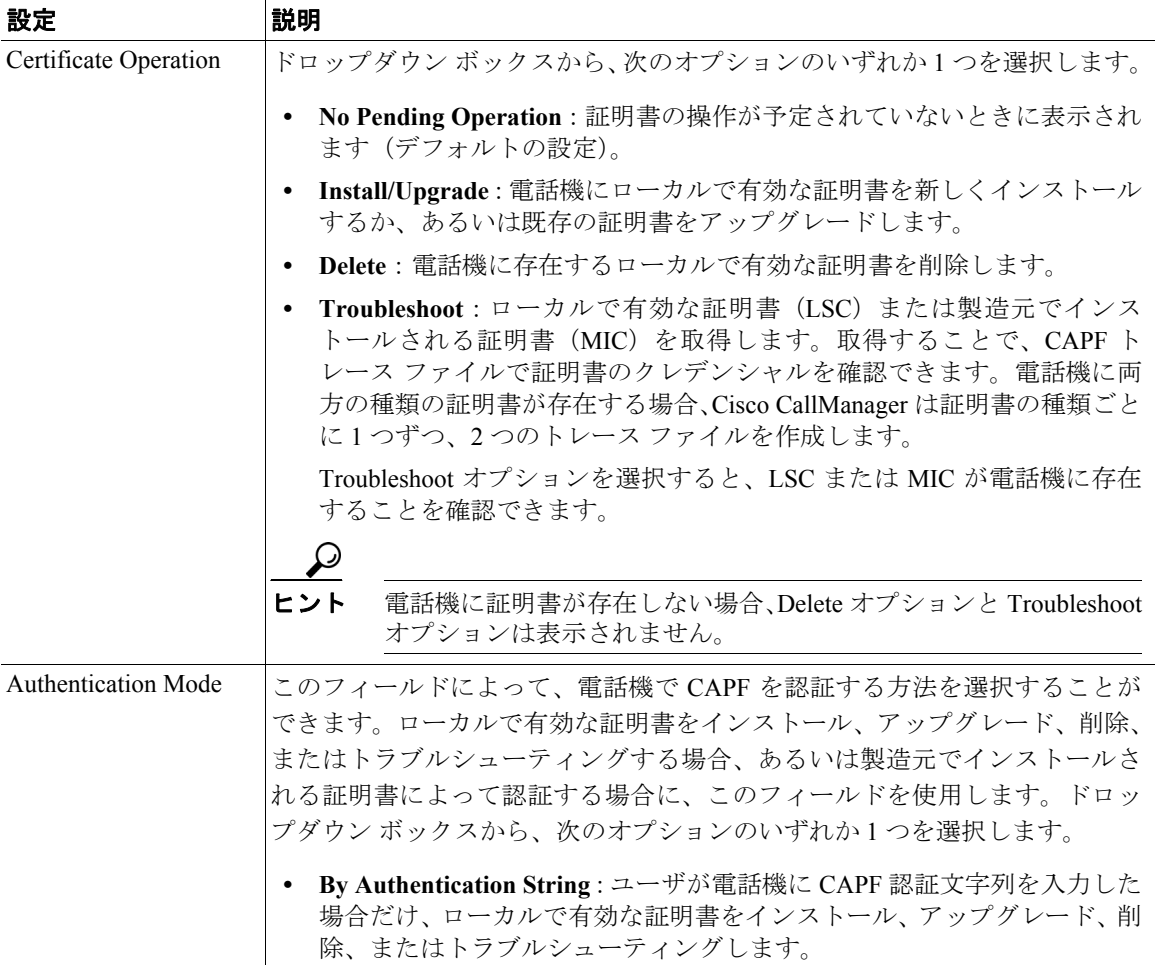

#### 表 4-3 CAPF 設定 (続き)

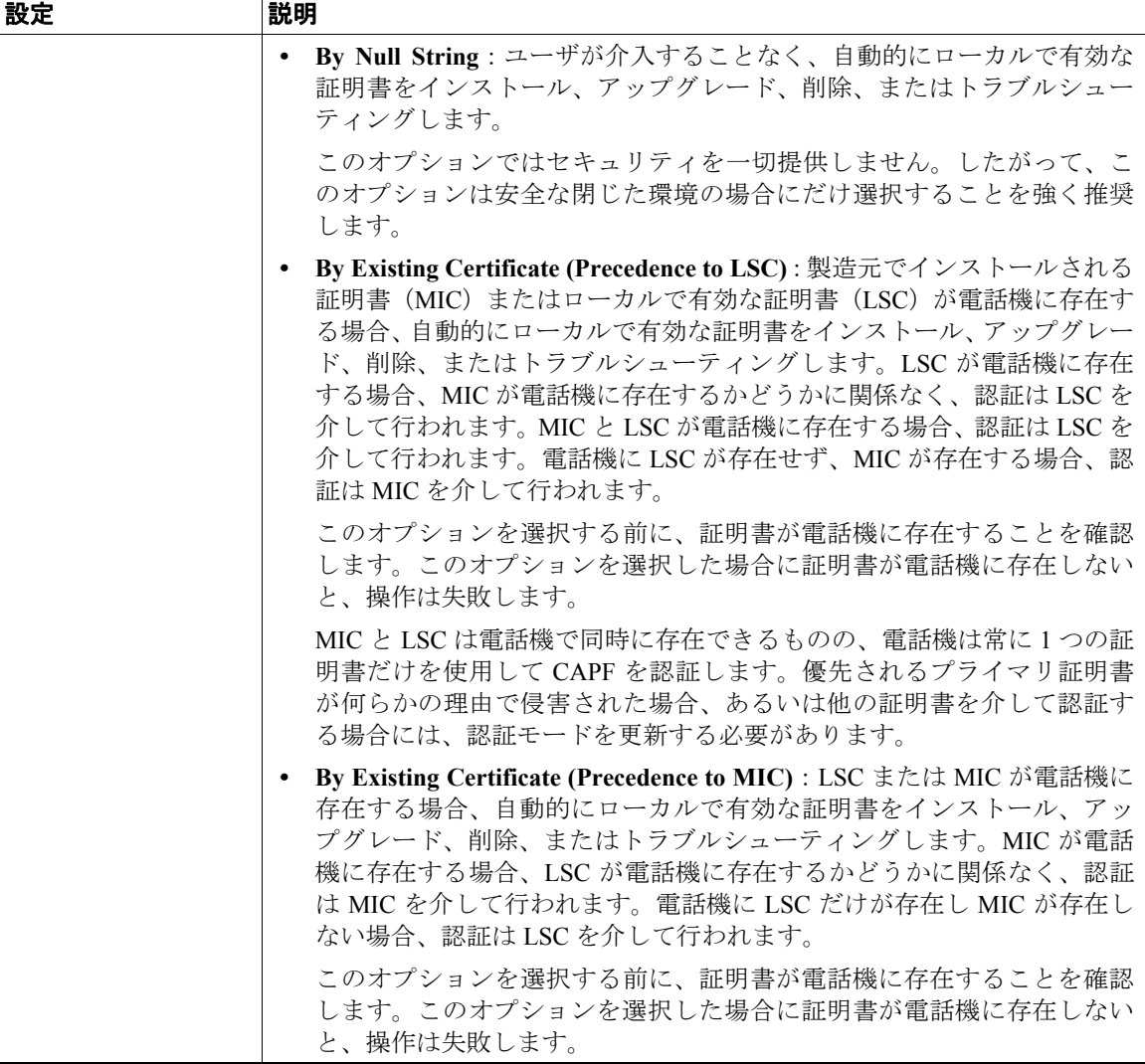

#### 表 4-3 CAPF 設定 (続き)

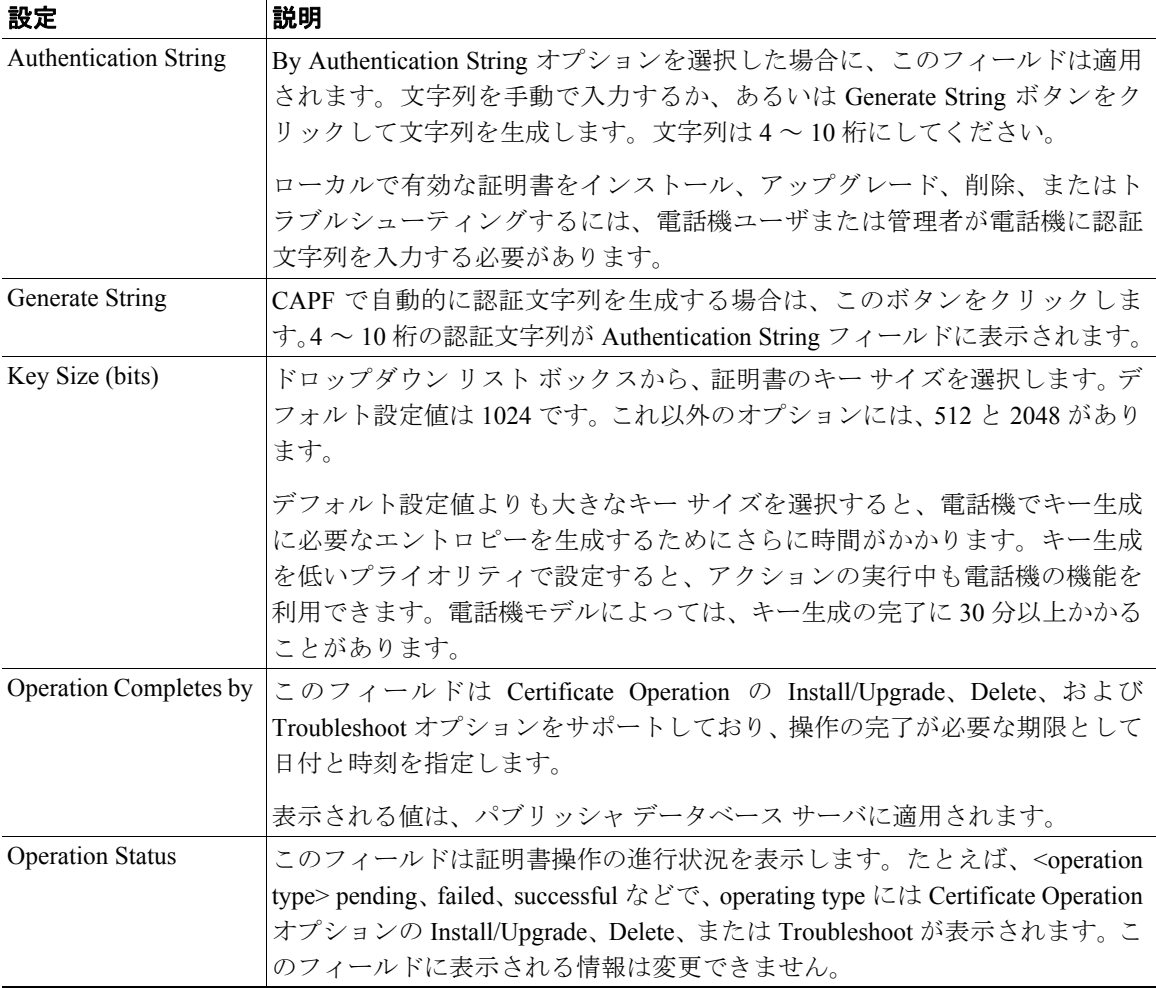

- [Certificate Authority Proxy Function](#page-1-0) の概要 (P.4-2)
- **•** CAPF [システムの対話および要件\(](#page-4-0)P.4-5)
- **•** CAPF [の設定用チェックリスト\(](#page-9-0)P.4-10)
- **•** [ローカルで有効な証明書のインストールおよびアップグレード\(](#page-17-0)P.4-18)
- **•** [Bulk Administration Tool](#page-24-0) による CAPF の使用方法(P.4-25)
- **•** [電話機での認証文字列の入力\(](#page-26-1)P.4-27)
- **•** [ローカルで有効な証明書の削除\(](#page-18-0)P.4-19)

# <span id="page-24-0"></span>**Bulk Administration Tool** による **CAPF** の使用方法

多数のローカルで有効な証明書を同時にインストール、アップグレード、削除、 またはトラブルシューティングする場合には、クラスタで実行されているバー ジョンの Cisco CallManager と互換性のある Cisco Bulk Administration Tool を使用 する必要があります。

BAT を使用して証明書をインストールまたは削除する前に、Cisco Certificate Authority Proxy Function サービスをアクティブにする必要があります。

証明書のインストールは、スケジューリングされたメンテナンス画面で行うこと を強く推奨します。これは、証明書の生成によってコール処理が中断される可能 性があるためです。

- **•** CAPF [の設定用チェックリスト\(](#page-9-0)P.4-10)
- **•** [Certificate Authority Proxy Function](#page-13-0) サービスのアクティブ化(P.4-14)
- **•** *Bulk Administration Tool* ユーザ ガイド

# <span id="page-25-0"></span>**CAPF** レポートの生成

Cisco CallManager Administration では、CAPF レポートを生成して証明書の操作ス テータス、認証文字列、またはリストされたデバイスの認証モードを確認するこ とができます。CAPF レポートを生成したら、レポートを CSV ファイルで表示 することができます。

CAPF レポートを生成するには、次の手順を実行します。

#### 手順

- ステップ **1** Cisco CallManager Administration で **Device > Device Settings > CAPF Report** の順 に選択します。
- ステップ **2** レポートに表示するデバイスを検索するには、Find/List ドロップダウン リスト ボックスから検索対象を選択します。
- ステップ **3 Find** をクリックします。

デバイス リストが表示されます。

- ステップ **4** CAPF レポートを CSV ファイルで表示するには、ウィンドウの右上隅にある **View the Report in File** リンクをクリックします。
- ステップ **5** 必要に応じて、CSV ファイルを安全な場所に保存して修正することもできます。

- [Certificate Authority Proxy Function](#page-1-0) の概要 (P.4-2)
- **•** CAPF [システムの対話および要件\(](#page-4-0)P.4-5)
- **•** CAPF [の設定用チェックリスト\(](#page-9-0)P.4-10)
- [Phone Configuration](#page-20-0) ウィンドウの CAPF 設定(P.4-21)
- **•** [電話機での認証文字列の入力\(](#page-26-1)P.4-27)

### <span id="page-26-0"></span>**LSC Status** の選択による電話機の検索

LSC Status を選択して電話機を検索およびリストする方法については、P.5-14 の 「認証、暗号化、LSC ステータスによる電話機の検索」を参照してください。

#### 関連項目

- **•** CAPF [の設定用チェックリスト\(](#page-9-0)P.4-10)
- **•** トラブルシューティング(P.9-1)

## <span id="page-26-1"></span>電話機での認証文字列の入力

By Authentication String モードを選択して Cisco CallManager で認証文字列を生成 した場合、ローカルで有効な証明書をインストールする前に、電話機に認証文字 列を入力する必要があります。

**△ 2**<br>**ヒント** 電話機ユーザは次の手順を実行して、証明書をインストールすることができま す。認証文字列は 1 回の使用に限って適用されます。

#### 始める前に

- **•** CAPF 証明書が CiscoCTL ファイル内に存在することを確認します。
- **•** CAPF 証明書が Cisco CallManager サーバの証明書フォルダに存在すること を確認します。それには、サーバで C:\Program Files\Cisco\Certificates を参照 します。
- **•** P.4-14 の「[Certificate Authority Proxy Function](#page-13-0) サービスのアクティブ化」で説 明されているように、Cisco Certificate Authority Proxy Function サービスをア クティブにしたことを確認します。
- **•** パブリッシャ データベース サーバが実行中で正しく機能していることを確 認します。証明書のインストールごとにサーバが実行していることを確認し ます。
- **•** 署名付きイメージが電話機に存在することを確認します。使用している電話 機モデルをサポートする Cisco IP Phone の管理マニュアルを参照してくださ い。

**•** Phone Configuration ウィンドウまたは CAPF Report ウィンドウに表示される 認証文字列を入手します。

#### 手順

- ステップ **1** Phone Configuration ウィンドウまたは CAPF Report ウィンドウから、デバイスの CAPF 認証文字列を入手します。
- ステップ **2** デバイスが Cisco CallManager に登録されていることを確認します。
- ステップ **3** デバイス セキュリティ モードが Nonsecure であることを確認します。
- ステップ **4** ノンセキュアの Cisco IP Phone model 7970、7960、または 7940 で **Settings** ボタン を押します。
- ステップ **5** Settings メニューで **Security Configuration** オプションまでスクロールし、**Select** ソフトキーを押します。

ヒント 電話メニューがロックされている場合は、電話機のマニュアルの説明 に従ってメニューをロック解除します。

- ステップ **6 LSC** オプションまでスクロールして、**Update** ソフトキーを押します。
- ステップ **7** 電話機の 4 ~ 10 桁の認証文字列を入力して、**Submit** を押します。

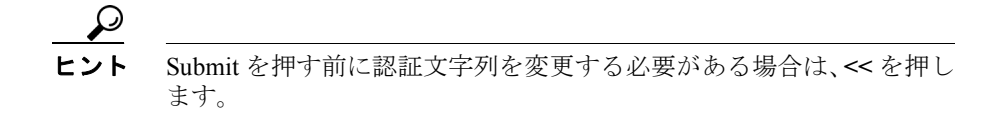

電話機は現在の CAPF 設定に応じて、証明書をインストール、更新、削除、また は取り出します。

電話機に表示されるメッセージを確認することで、証明書操作の進行状況を監視 します。Submit を押すと、Pending というメッセージが LSC オプションの下に表 示されます。電話機は公開キーと秘密キーのペアを生成し、電話機に関する情報 を表示します。電話機がプロセスを正常に完了すると、成功を示すメッセージが 表示されます。失敗を示すメッセージが電話機に表示された場合は、間違った認 証文字列を入力したか、電話機でアップグレードを有効にしていませんでした。 P.9-1 の「トラブルシューティング」を参照してください。

**Stop** オプションを選択すれば、いつでもプロセスを停止することができます。

電話機に証明書がインストールされたことを確認するには、**Settings > Model Information** を選択し、LSC 設定を表示します。この設定に、Installed または Not Installed と示されます。

- **•** CAPF [の設定用チェックリスト\(](#page-9-0)P.4-10)
- [Phone Configuration](#page-20-0) ウィンドウの CAPF 設定 (P.4-21)
- **•** [Bulk Administration Tool](#page-24-0) による CAPF の使用方法(P.4-25)
- **•** [電話機での認証文字列の入力\(](#page-26-1)P.4-27)
- **•** [ローカルで有効な証明書の削除\(](#page-18-0)P.4-19)
- **•** *Cisco IP Phone 7960G/7940G* アドミニストレーション ガイド *for Cisco CallManager*

#### **Cisco CallManager** セキュリティ ガイド